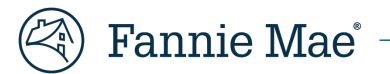

# **Mortgage Insurance Claims Portal**

**Servicer Billing Enhancement - SERVICER JOB AID**

v. 1.0

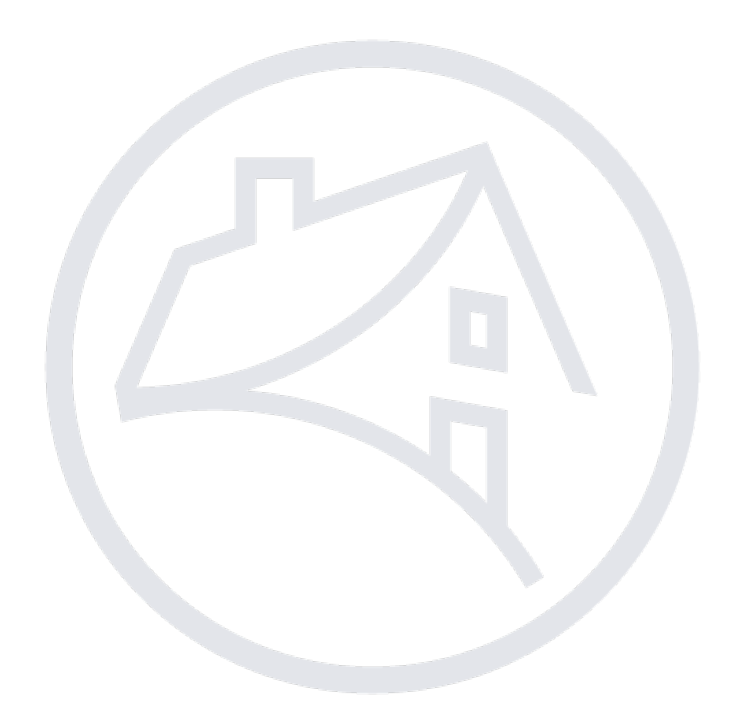

# **Table of Contents**

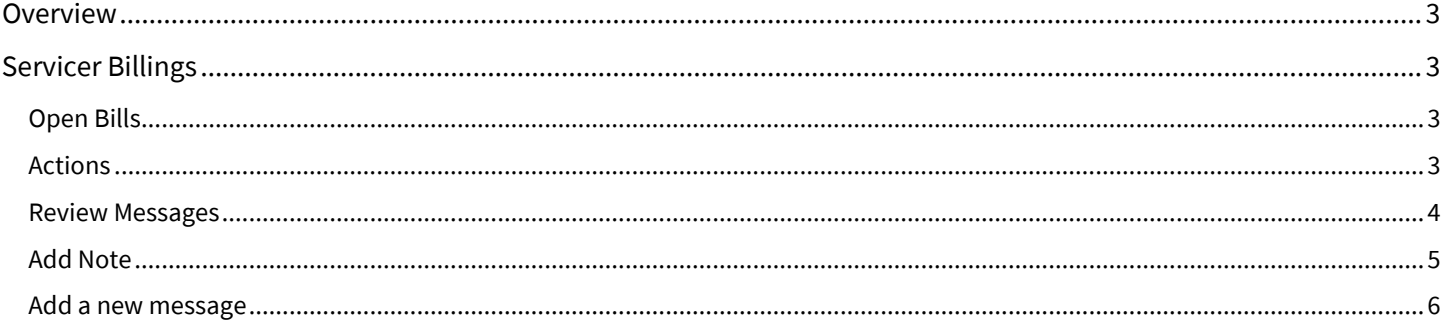

## <span id="page-2-0"></span>**Overview**

Effective November 16, 2023, Fannie Mae will introduce appeals functionality through the Mortgage Insurance Claims Portal (MICP). This new functionality will allow the Servicer to appeal Mortgage Insurance claims through the portal and receive realtime responses.

# <span id="page-2-1"></span>**Servicer Billings**

The servicer can view pending appeals through the Servicer Billing tab, located in the Main Menu on the left side of the screen.

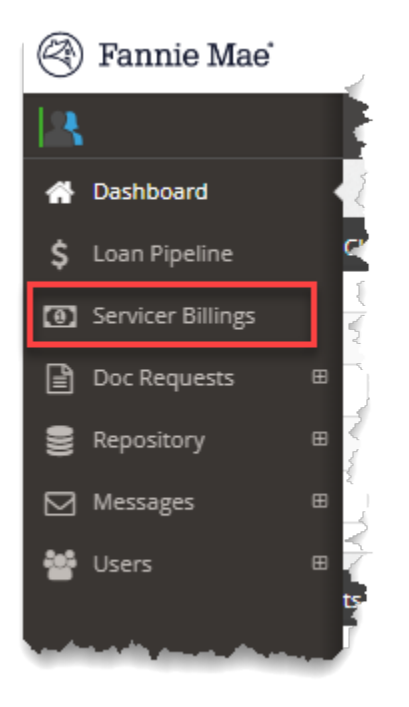

### <span id="page-2-2"></span>**Open Servicer Billings**

The list of loans with servicer billing and appeals will display, providing pertinent details related to the reason for the bill/appeal, the MI company on the loan, the status and dates associated with the bill.

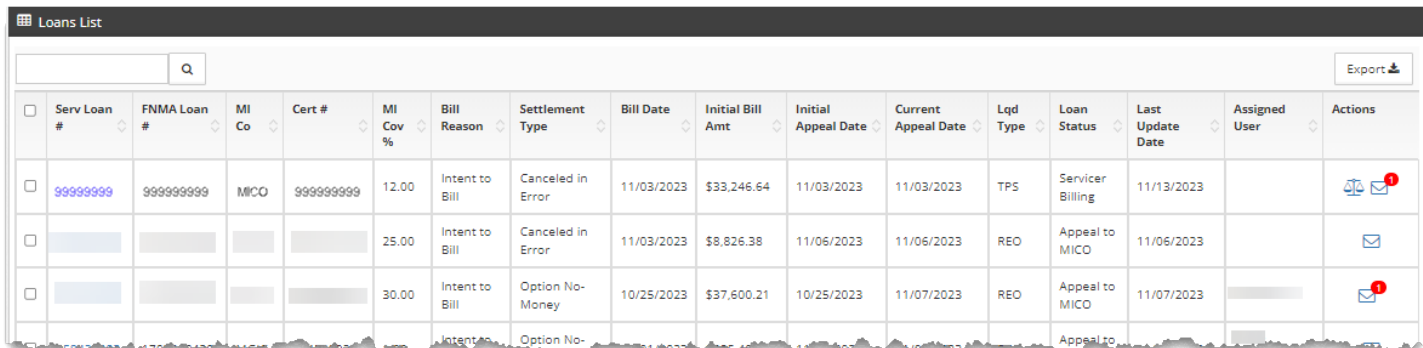

### <span id="page-2-3"></span>**Actions**

The **Actions** column icons will allow users the ability to appeal to the MICO and will notify users when messages associated with this loan have been received.

#### **Appeals**

The Appeal icon  $\overline{\mathbb{A}}$  allows the servicer to appeal a billing.

- 1. Click the Appeal icon. The Appeal tab will open.
- 2. Enter a comment to support the appeal.
- 3. Click Submit to forward the appeal to the MI company.

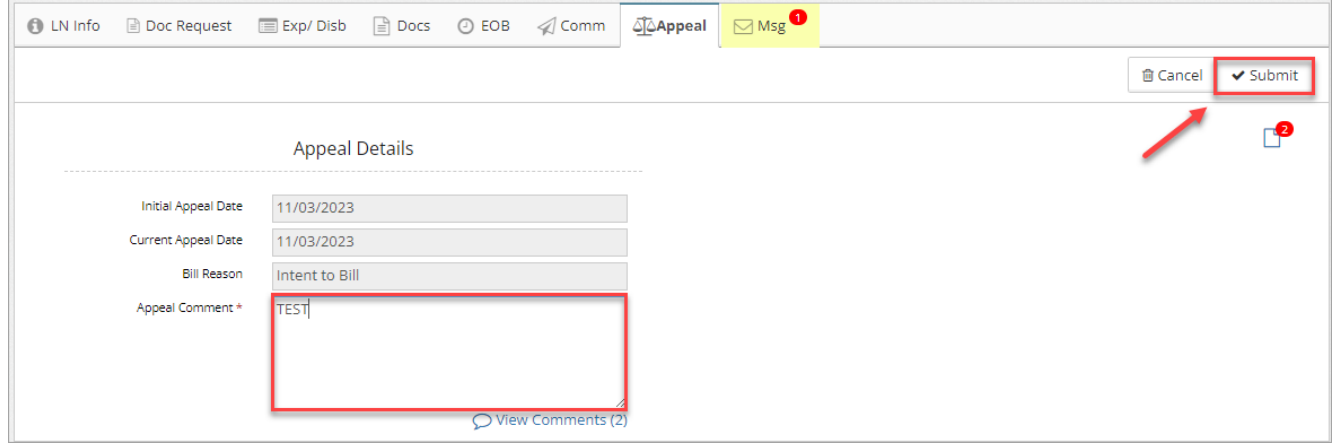

#### **Messages**

A red bubble over the Messages icon  $\boxdot$  will indicate the number of interactions which have occurred on this claim. Click the icon to open the message history.

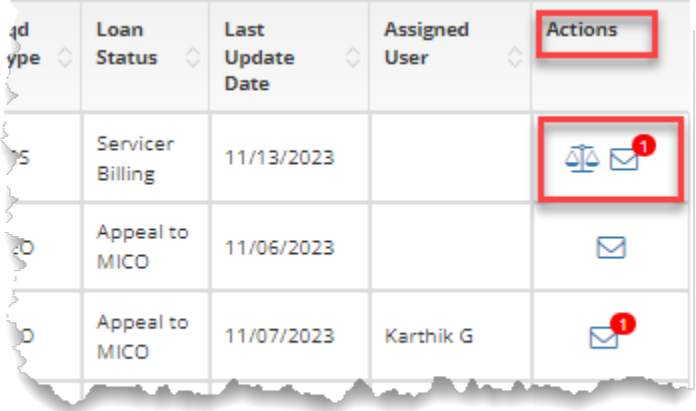

#### <span id="page-3-0"></span>**Review Messages**

- 1. Use the key at the top of the message pop-up box to determine if a message was sent by Fannie Mae, the MI company or the servicer and if it was an initial message, a response or a notification of completion.
- 2. Click **Close** to collapse the pop-up box.
- 3. Click the **I** lcon in the **Actions** column to add a note OR click **Add New** to initiate a new message.

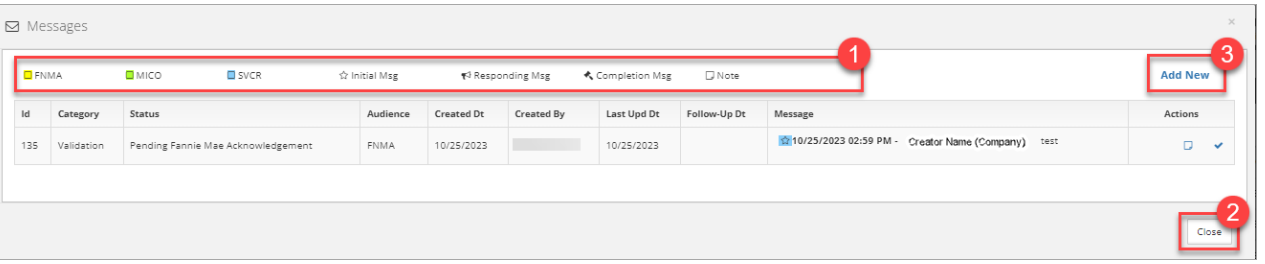

### <span id="page-4-0"></span>**Add Note**

The **Notes** feature allows users to provide pertinent information related to the message for all parties to view.

- 1. Click the **D** icon in the **Actions** column. The pop-up box will display. This field is limited to 2,000 characters.
- 2. Enter the note content.
- 3. Click **Save**.

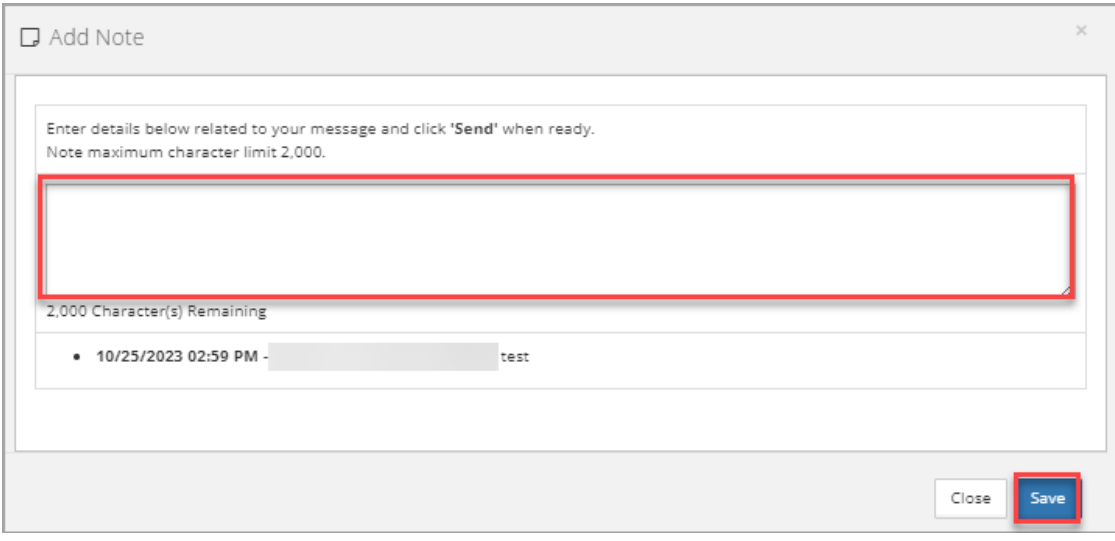

4. Click **Close** to exit without sending.

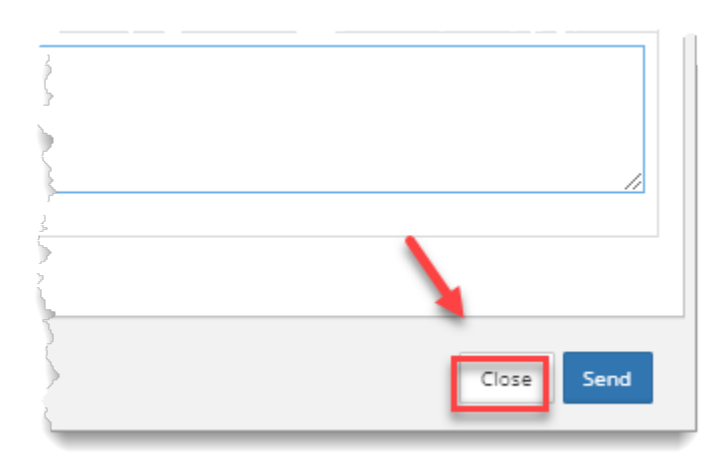

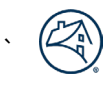

#### <span id="page-5-0"></span>**Add a new message**

Users can initiate a new message by clicking **Add New** in the top-right corner of the pop-up box. A new messaging pop-up box will open.

1. Select intended audience.

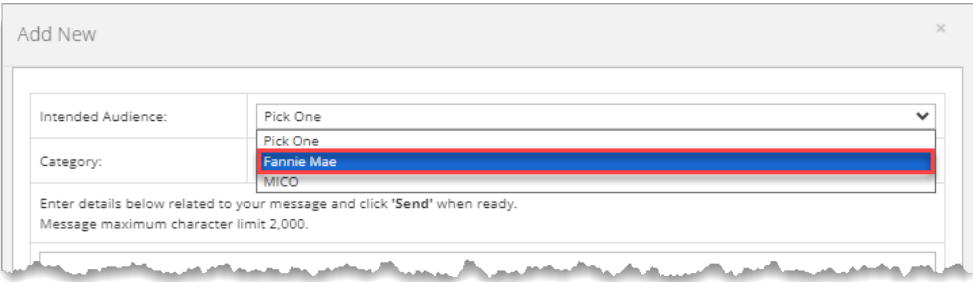

#### 2. Select category.

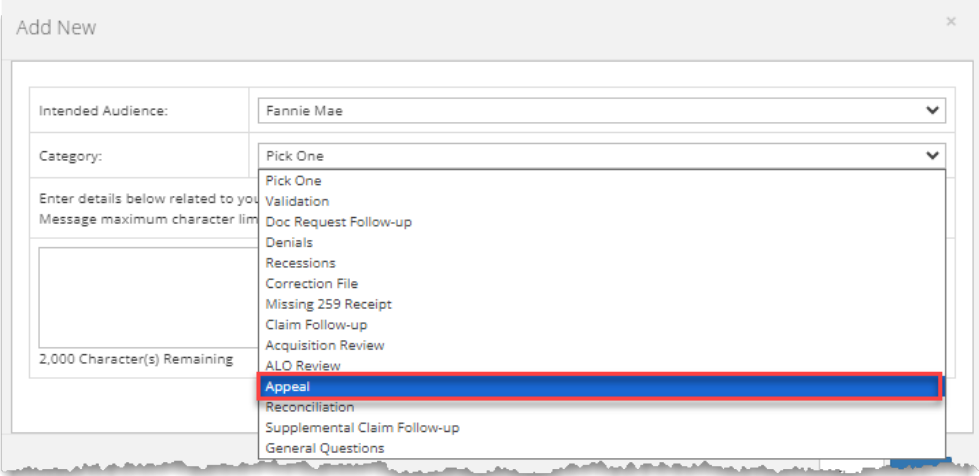

3. Enter message details. The field is limited to 2,000 characters.

#### 4. Click **Send**.

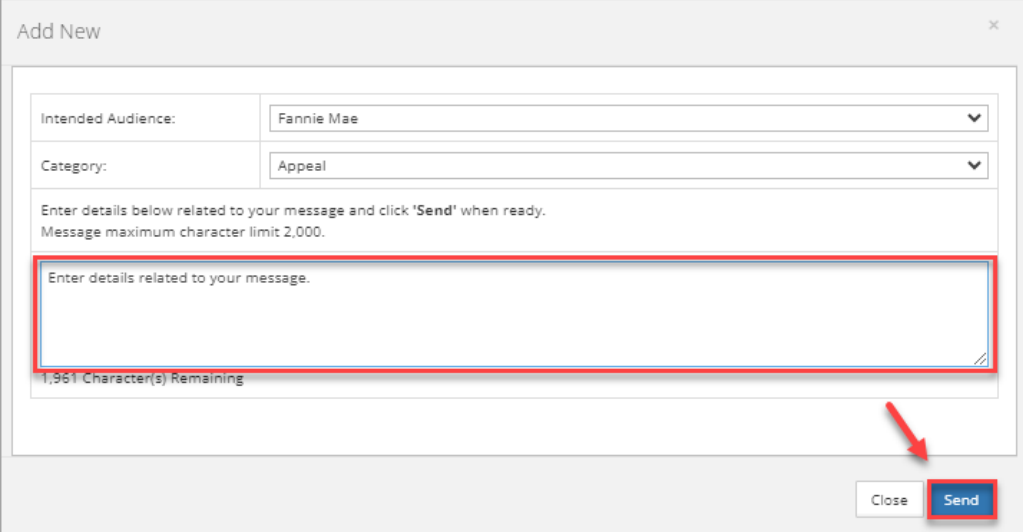

5. Click **Close** to exit without sending.

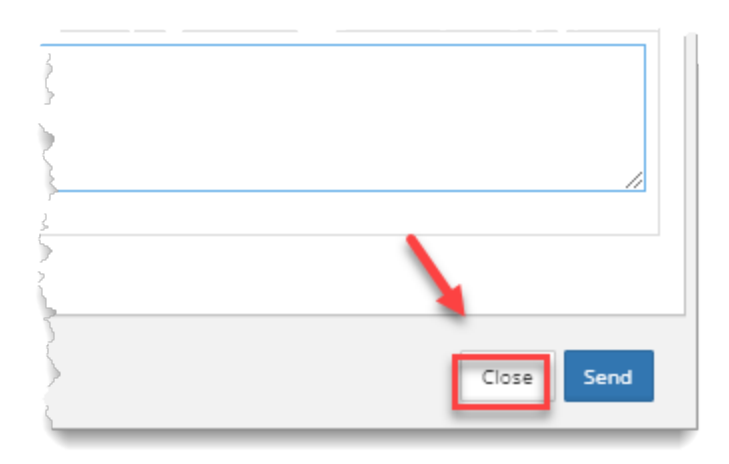